# Elektroniczna Karta Meldunkowa

# Odprawa Online

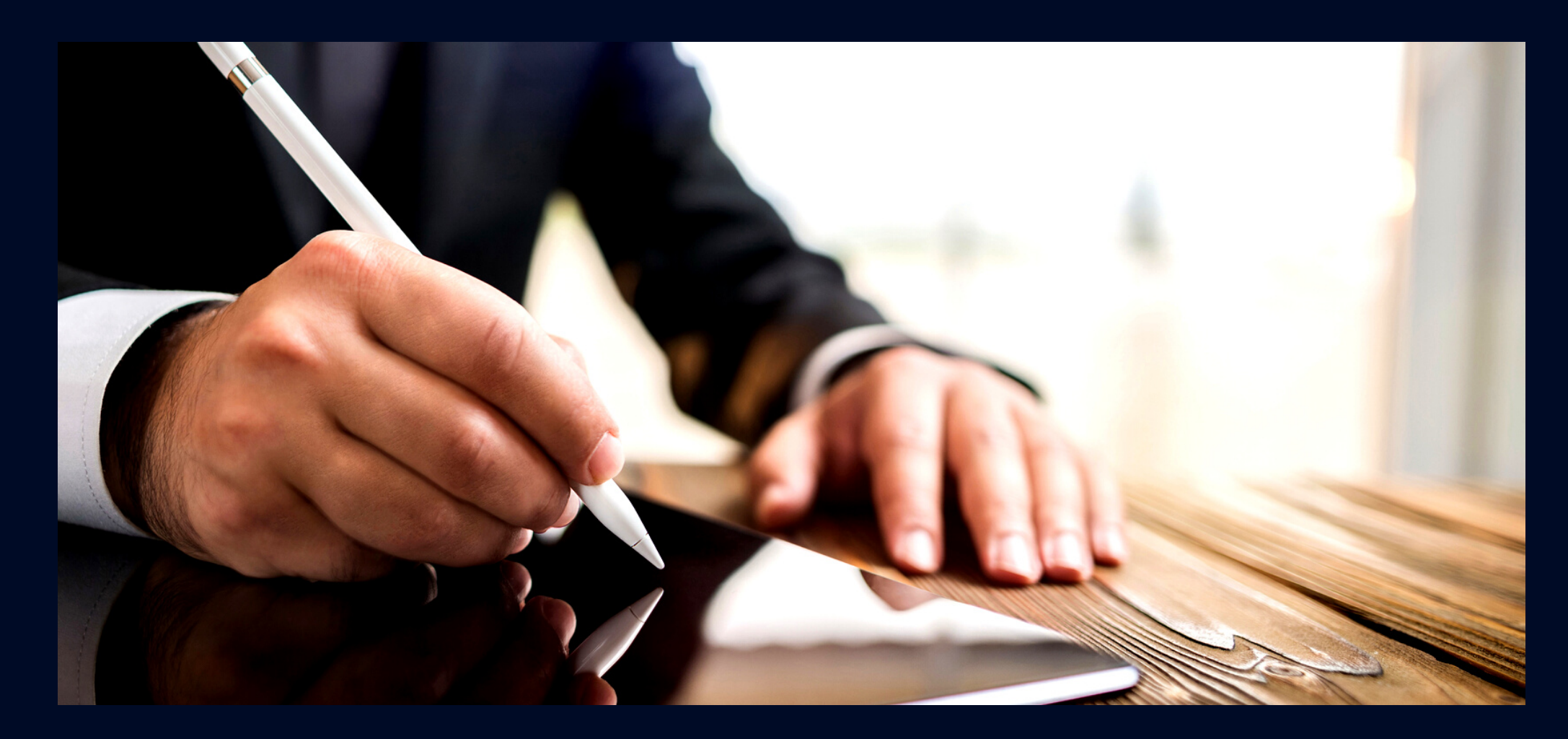

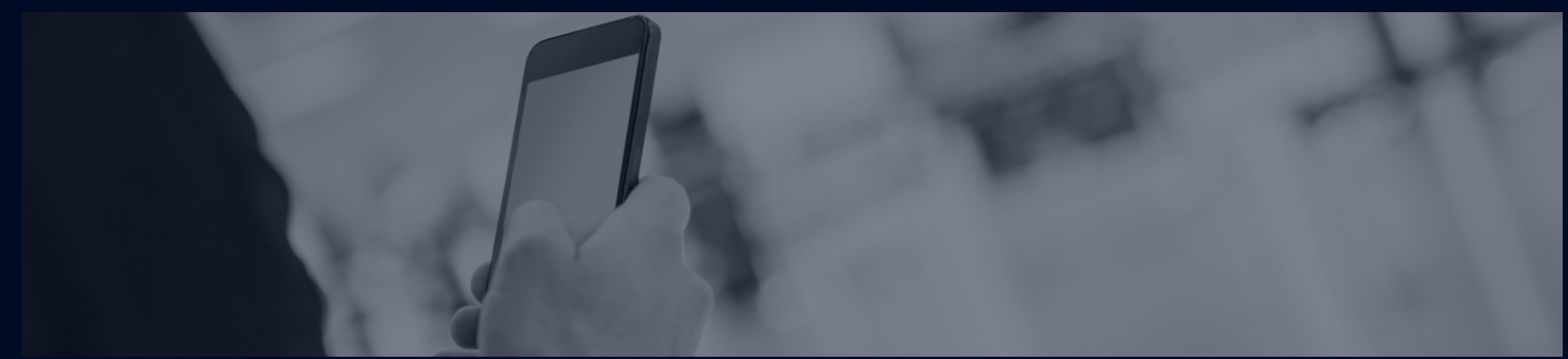

## Instrukcja obsługi

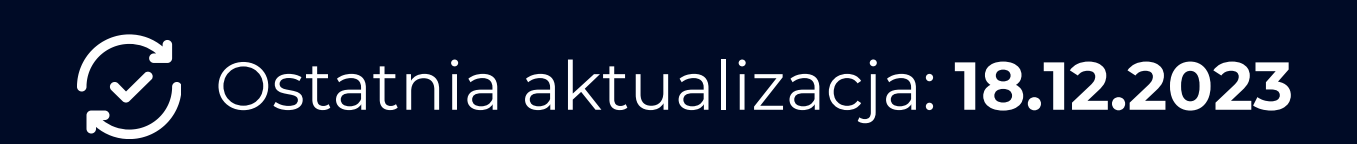

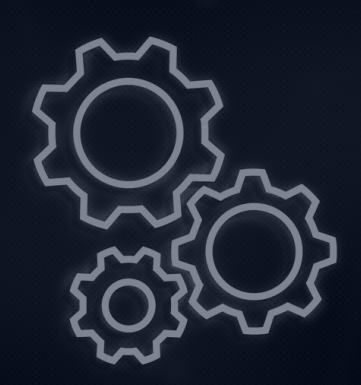

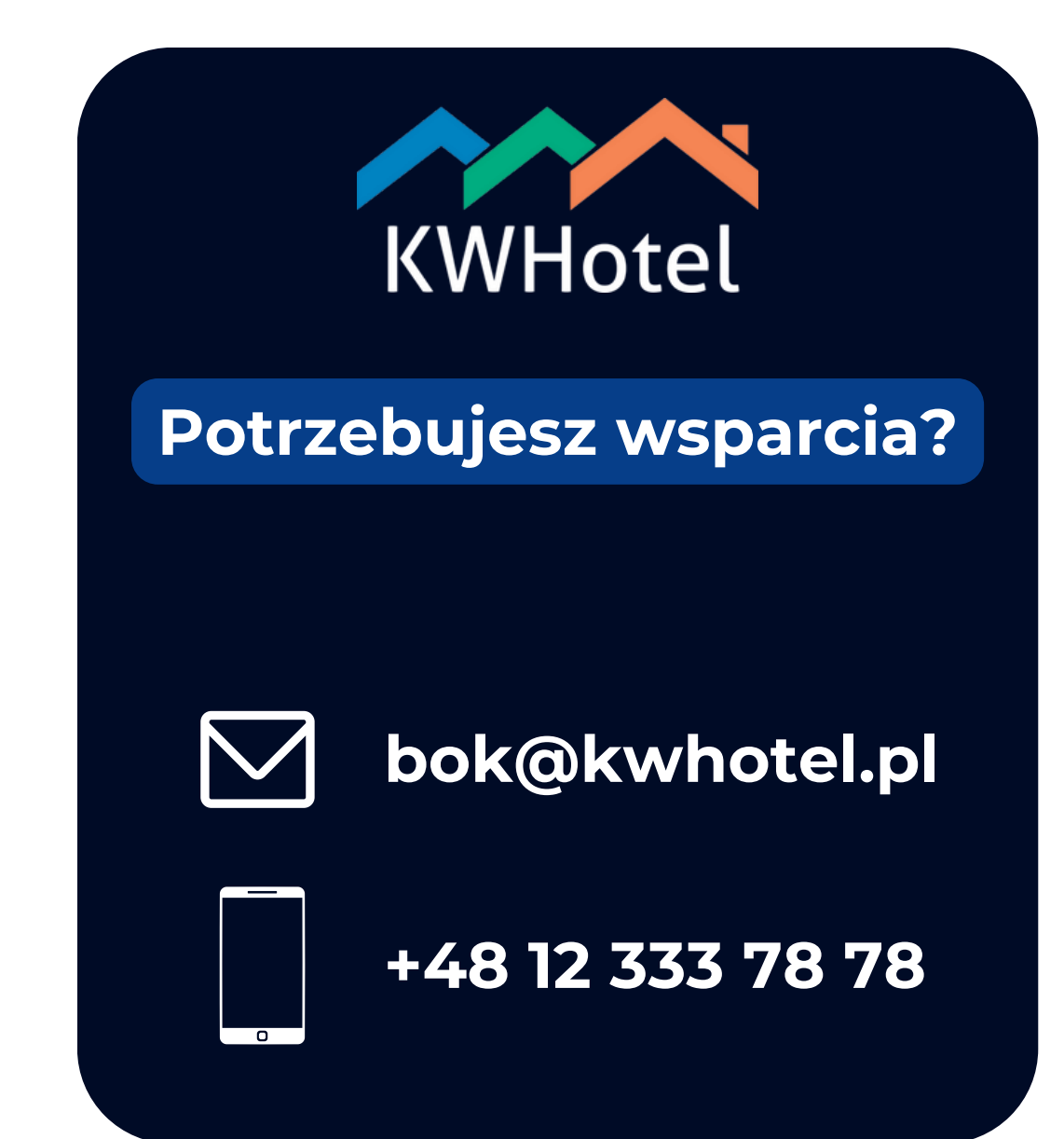

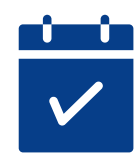

### **Spis treści**

Cloud: Dodawanie zdjęć i opisów pokoi Cloud: Dodawanie zdjęć i opisów planów cenowych Cloud: Konfiguracja regulaminów i zgód Cloud: Konfiguracja płatności Cloud: Konfiguracja email Cloud: Konfiguracja Odprawy Online Cloud: Konfiguracja EKM EKM: Konfiguracja tabletu KWHotel: Konfiguracja Odprawy Online

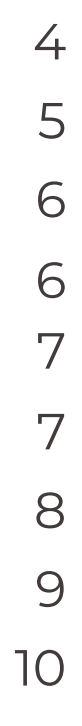

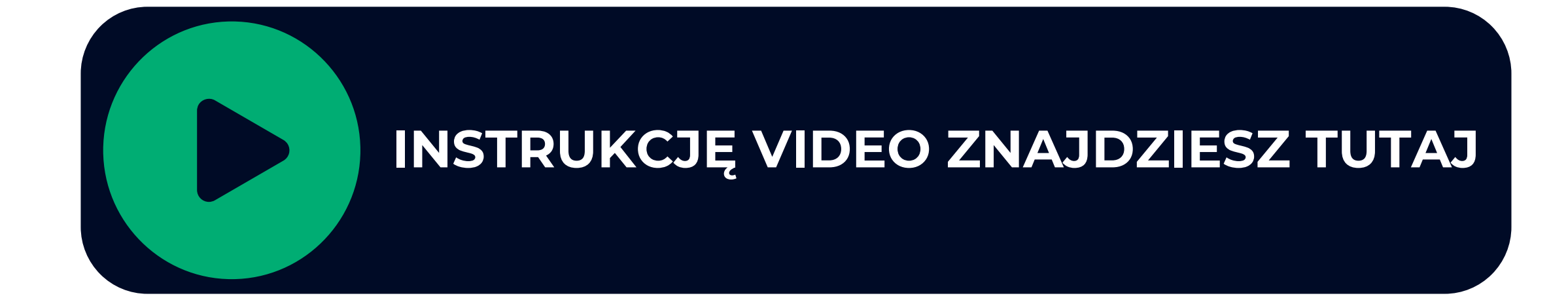

Nasz technik przygotuje Twój panel konfiguracyjny KWHotel Cloud i prześle dane dostępowe do niego. Wówczas możesz rozpocząć działanie według poniższej instrukcji.

W przypadku posiadania modułu Booking Engine, etap konfiguracji panelu Cloud możesz pominąć. Instrukcję konfiguracji powyższego modułu możesz znaleźć **[tutaj](https://www.kwhotel.com/downloads/pl/15_kwhotel_booking_engine/KWHotel-Booking-Engine-Cloud-konfiguracja.pdf)**

## **Konfiguracja KWHotel Cloud**

Zaloguj się na panel Cloud za pomocą instrukcji otrzymanej od technika. To jest okno, które powinieneś zobaczyć po pomyślnym logowaniu:

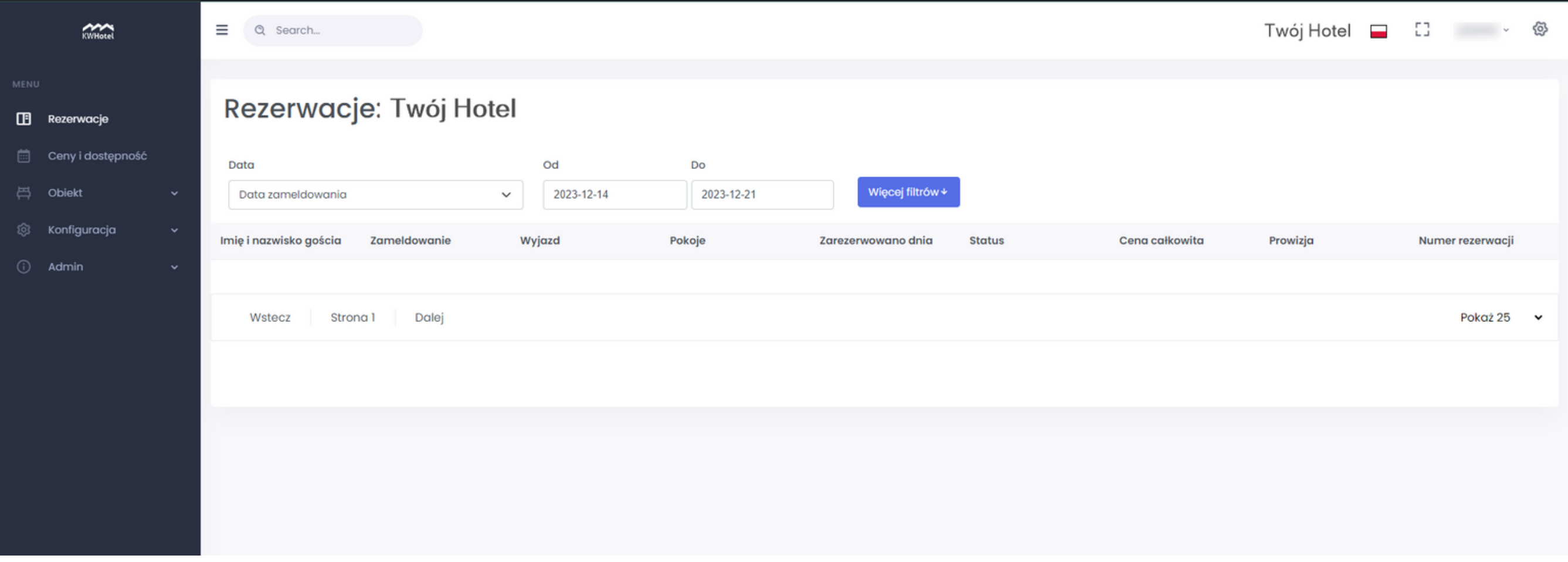

Aby skonfigurować zdjęcia oraz opisy do karty meldunkowej, przejdź do zakładki **Obiekt > Standardy pokoi.** Wprowadzone informacje wyświetlane będą Gościom podczas wypełniania danych poprzez Odprawę Online.

> Aby wprowadzić zdjęcia do panelu Cloud przejdź do ki **Obiekt > Zdjęcia** i przerzuć zdjęcia wszystkich e swojego komputera.

> nie wróć do okna konfiguracji pokoju i wybierz kę **Zdjęcia**. Po przejściu do zakładki wybierz opcję **ypisane**, a następnie wybierz interesujące Cię zdjęcia d wszystkich wprowadzonych do panelu Cloud. ne zdjęcia zostaną przypisane do grupy.

Aby dodać opis, wybierz interesujący Cię pokój, a następnie przejdź do okna konfiguracji pokoju za pomocą przycisku **Edytuj**

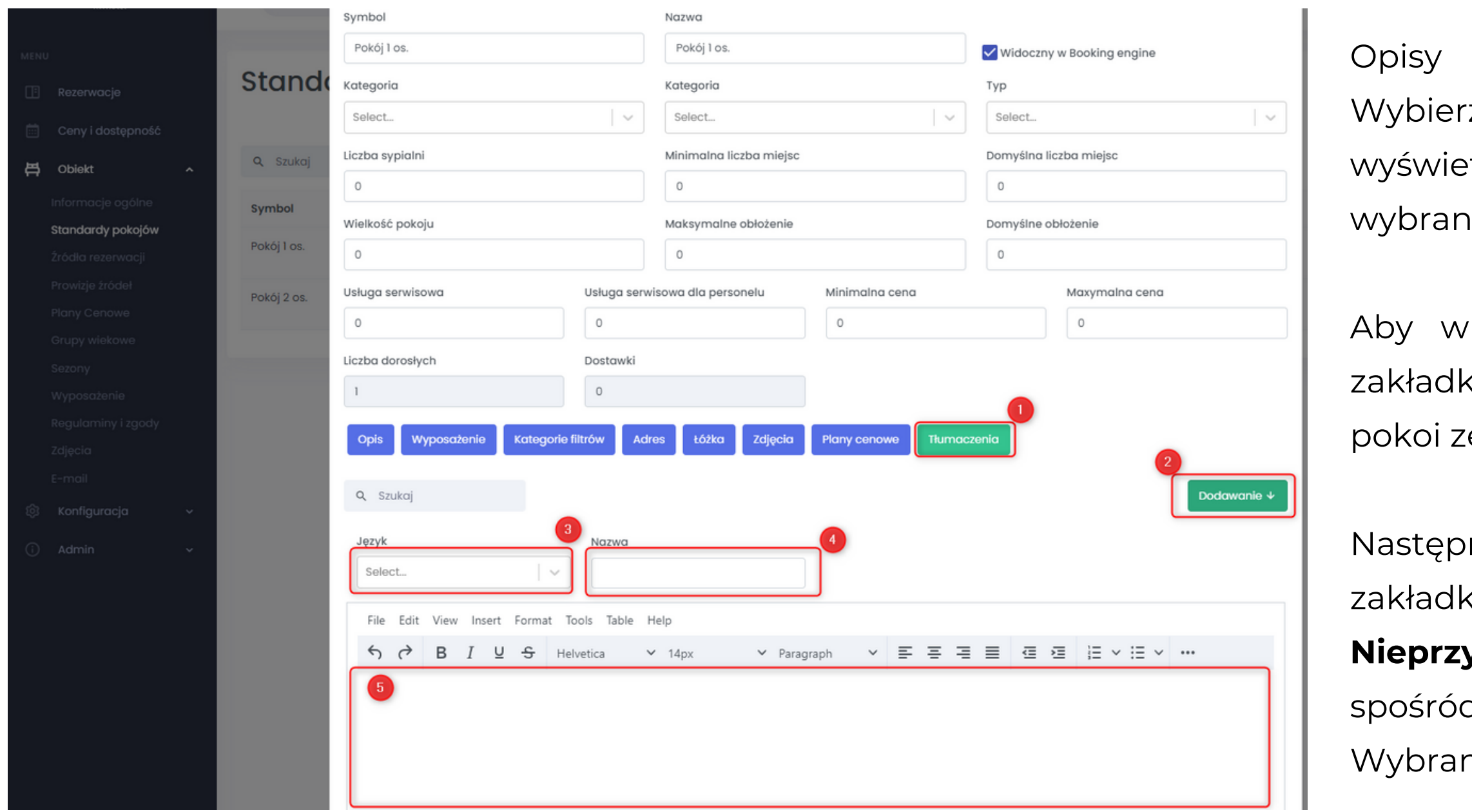

Opisy możesz wprowadzić w zakładce **Tłumaczenia**. z z listy język, dla którego dany opis ma się wyświetlać (**3**), wprowadź nazwę grupy pokoju (**4**) oraz wybrany opis (**5**). Na koniec **zapisz** zmiany

## **Dodawanie zdjęć oraz opisów pokoi**

### **Dodanie opisów i zdjęć planów cenowych**

Aby skonfigurować plany cenowe, przejdź do zakładki **Obiekt > Plany cenowe**.

Wybierz interesujący Cię plan, a następnie wciśnij przycisk **Edytuj**. Pojawi się okno konfiguracji planów cenowych. Podobnie jak poprzednio, możesz dodać opisy do wybranych języków (zakładka **Tłumaczenia**) oraz przypisać zdjęcia spośród wszystkich dodanych do Cloud (zakładka **Zdjęcia**)

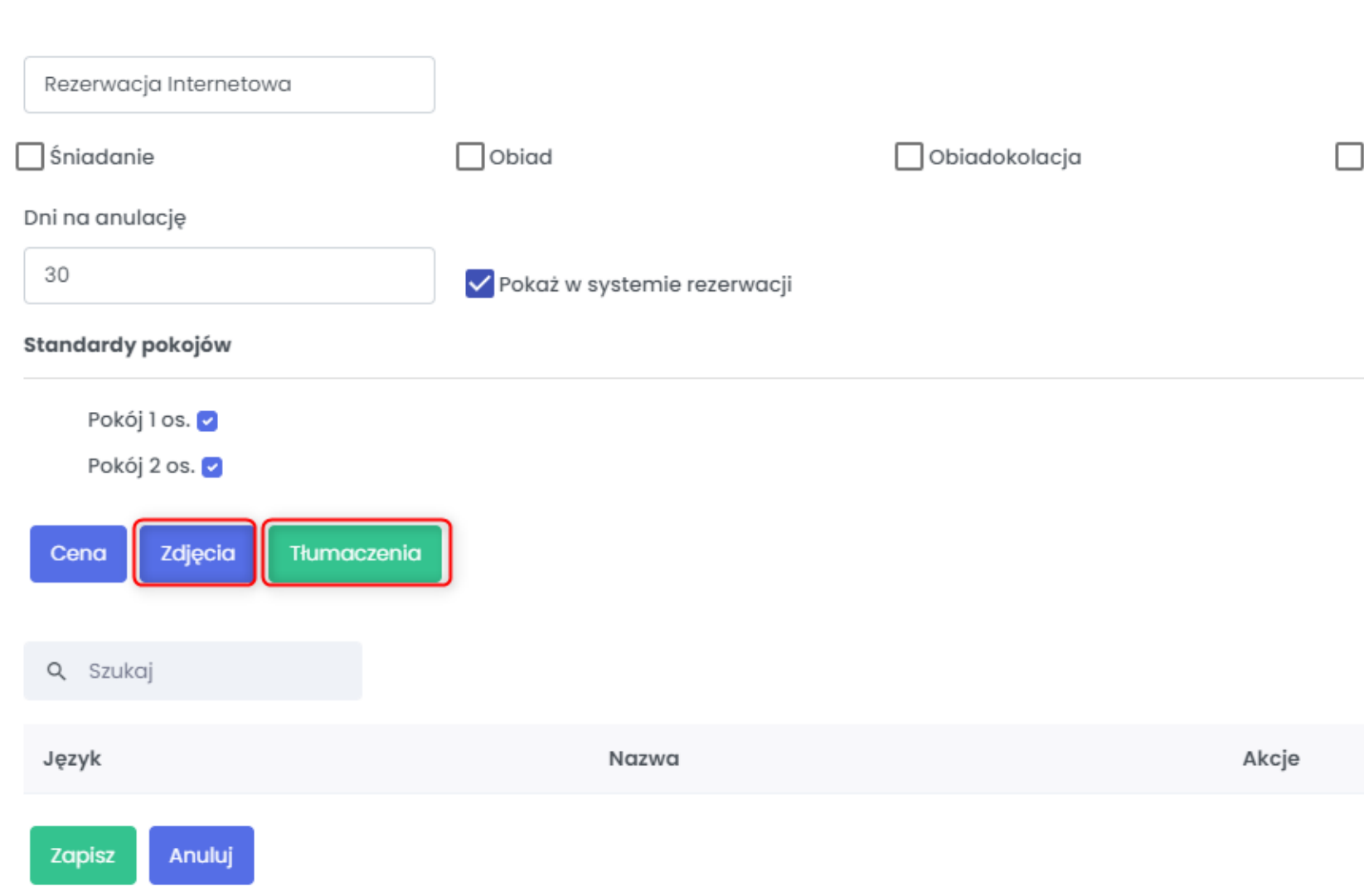

Kolacja

Dodawanie 4

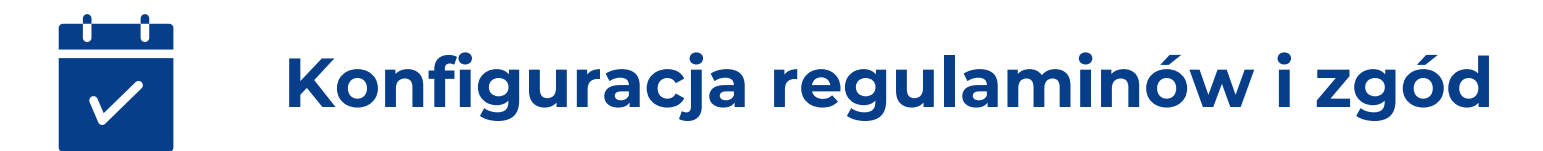

Aby skonfigurować regulaminy oraz zgody, przejdź do zakładki **Obiekt > Regulaminy i zgody**. Następnie wciśnij przycisk **Dodawanie**. System poprosi o wprowadzenie następujących informacji:

**Symbol -** jest to opis, który pozwoli Ci zidentyfikować regulamin podczas edycji **Rodzaj dokumentu -** wybierz rodzaj dokumentu, który wprowadzasz. *Uwaga! Może istnieć tylko jeden regulamin i jedna polityka prywatności dla danej platformy* **Kolejność -** wybierz kolejność, w której wyświetlać się będzie dana zgoda **Wymagane do zaznaczenia** - czy będzie możliwość meldowania bez zaznaczenia danej zgody **Typ platformy** - wybierz Karta Meldunkowa (Online) dla Odprawy online oraz Karta Meldunkowa (Aplikacja) dla EKM na tablecie

Po dodaniu zgody wprowadź jej treść dla wybranych języków.

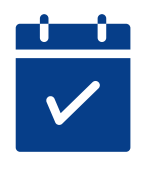

### **Konfiguracja płatności**

W zakładce **Konfiguracja > Bramki płatnicze** wybierz interesującą Cię bramkę i wprowadź w odpowiednie kolumny dane pobrane z panelu administratora danej bramki płatniczej.

Następnie w zakładce **Konfiguracja > Ustawienia płatności** wybierz warunki opłacania rezerwacji podczas meldowania. Możesz wybrać czy płatność będzie obowiązkowa oraz jak wysoka będzie zaliczka.

*Uwaga! Płatność można skonfigurować tylko w przypadku Odprawy Online.*

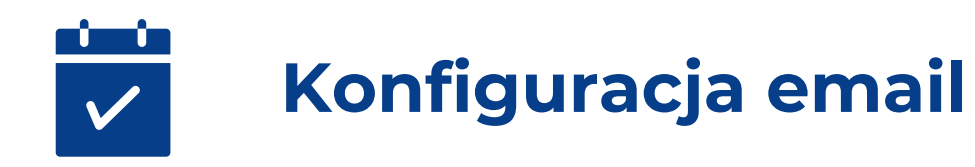

Aby skonfigurować wysyłkę email, wejdź w zakładkę **Obiekt > Email**.

W sekcji **Dane skrzynki odbiorczej** wprowadź dane serwera odpowiedzialnego za wysyłkę wiadomości email. W celu uzyskania informacji na temat serwera pocztowego, skontaktuj się z administratorem swojej skrzynki pocztowej Po poprawnym wpisaniu danych, wciśnij przycisk **Test**. Jeśli weryfikacja przeszła pomyślnie, do wciśnięcia odblokowany zostanie przycisk **Zapisz**. Kliknij w niego w celu zakończenia konfiguracji serwera

Następnie w zakładce **Konfiguracja > Odprawa online**, w polu **Email obiektu do wysyłki wiadomości o meldunkach**, wprowadź email, na który wysyłane będą wypełnione karty meldunkowe

W tej samej zakładce możesz wybrać, które dane będą obowiązkowe, a które opcjonalne oraz ile godzin przed rozpoczęciem rezerwacji odprawa będzie dostępna po wejściu w link.

Opcja **uwzględniaj cenę dodatków w zaliczce** sprawia, że poza ceną rezerwacji do Odprawy zostanie przesłana cena za dodatki i posiłki

### **Konfiguracja Elektronicznej Karty Meldunkowej**

Gdy panel Cloud został poprawnie skonfigurowany, należy zsynchronizować go z programem KWHotel Pro oraz tabletem w przypadku Elektronicznej Karty Meldunkowej

W tym celu wykorzystany zostanie klucz API.

Wygenerować go można w panelu Cloud w zakładce **Konfiguracja > Synchronizacja**.

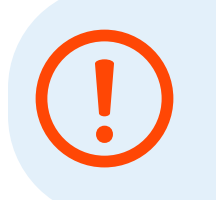

Pamiętaj, aby zapisać utworzony klucz w bezpiecznym miejscu, gdyż będzie on widoczny tylko jeden raz podczas generowania!

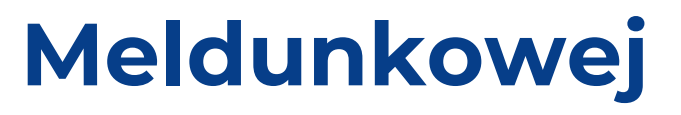

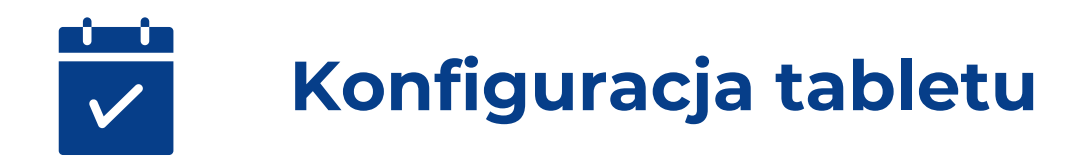

Przejdź do programu KWHotel Pro. Następnie w zakładce **Narzędzia > Konfiguracja > Pozostałe > Urządzenia zewnętrzne 2** wprowadź wygenerowany Klucz API, zaznacz checkbox **Włącz Elektroniczną kartę Meldunkową**, a następnie wciśnij przycisk **Połącz**

Aby uruchomić Elektroniczną Kartę Meldunkową, pobierz aplikację ze **[Sklepu](https://play.google.com/store/apps/details?id=com.kajware.eregistrationcard&hl=pl&gl=US) Play** lub **[Apple](https://apps.apple.com/pl/app/digital-registration-card-kwh/id1619276362) Store**.

Po instalacji uruchom aplikację, następnie w wyznaczonym miejscu wprowadź skopiowany wcześniej **klucz API**, a poniżej nazwę tabletu, która pozwoli Ci zidentyfikować go w programie KWHotel. Po wprowadzeniu danych wciśnij przycisk **Połącz** W aplikacji możesz wybrać domyślny język aplikacji oraz pobrać nowowprowadzone regulaminy z panelu Cloud. Po poprawnej konfiguracji tabletu przejdź do zakładki **Start**, którą możesz znaleźć w lewym dolnym rogu.

Tak skonfigurowany tablet jest już gotowy do użycia.

Aby przesłać formularz na tablet przejdź do wybranej rezerwacji w programie KWHotel, następnie nad opcją wysyłki potwierdzeń rezerwacji wybierz opcję **eRegistration card** i zaznacz odpowiedni tablet. Na urządzeniu pojawi się pole z danymi Gościa do uzupełnienia. Poprawnie przesłane dane zostaną zaczytane bezpośrednio do rezerwacji w programie.

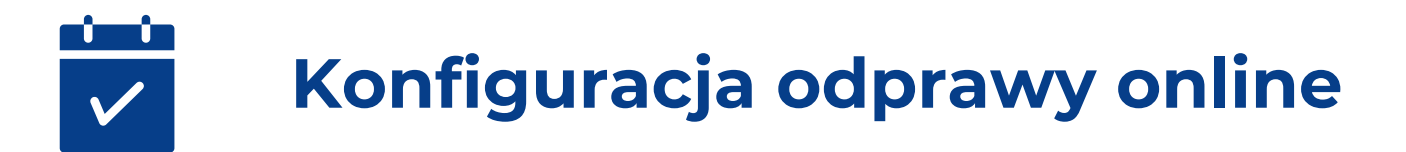

W celu konfiguracji Odprawy Online przejdź programu KWHotel, a następnie do zakładki **Narzędzia > Konfiguracja > Pozostałe > Urządzenia zewnętrzne 1**. W tej zakładce **Włącz opcję przypisywania kodu PIN** oraz ustaw jego długość

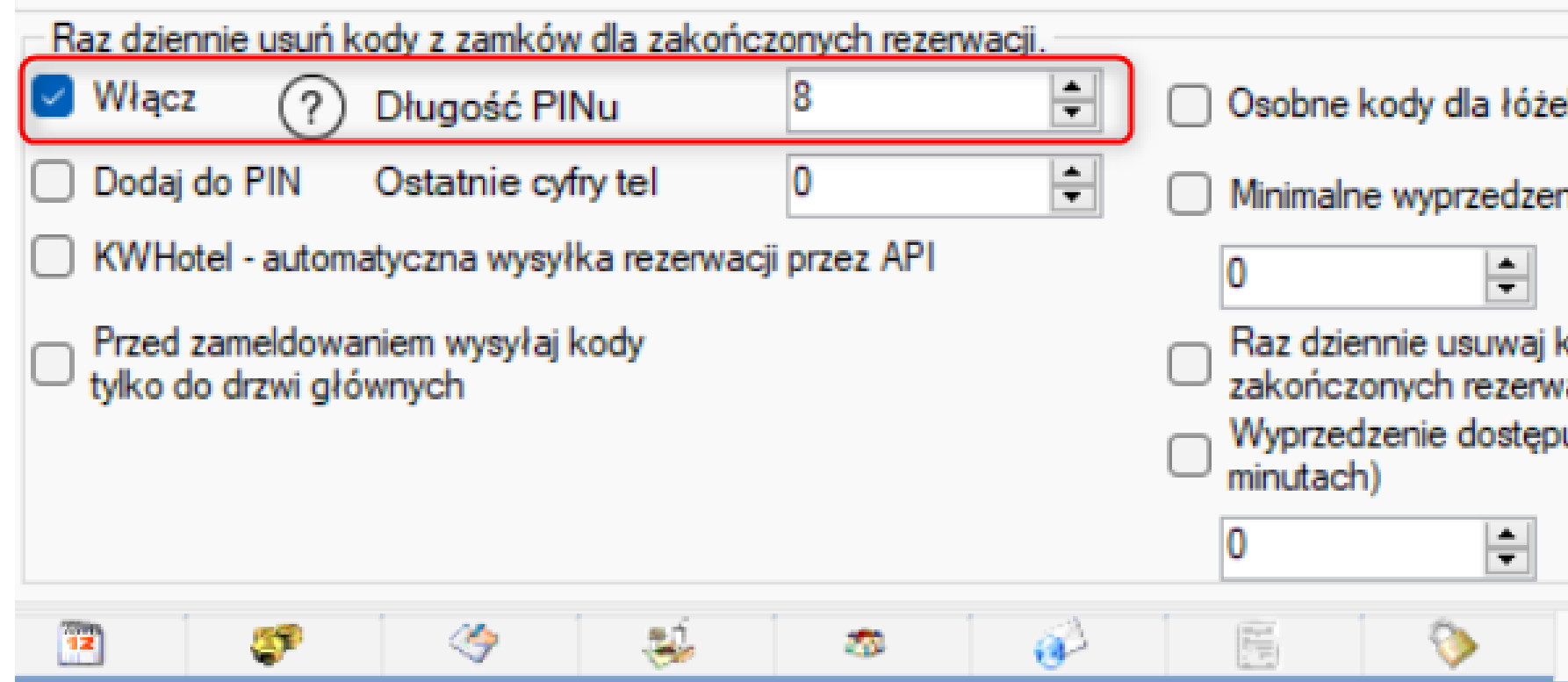

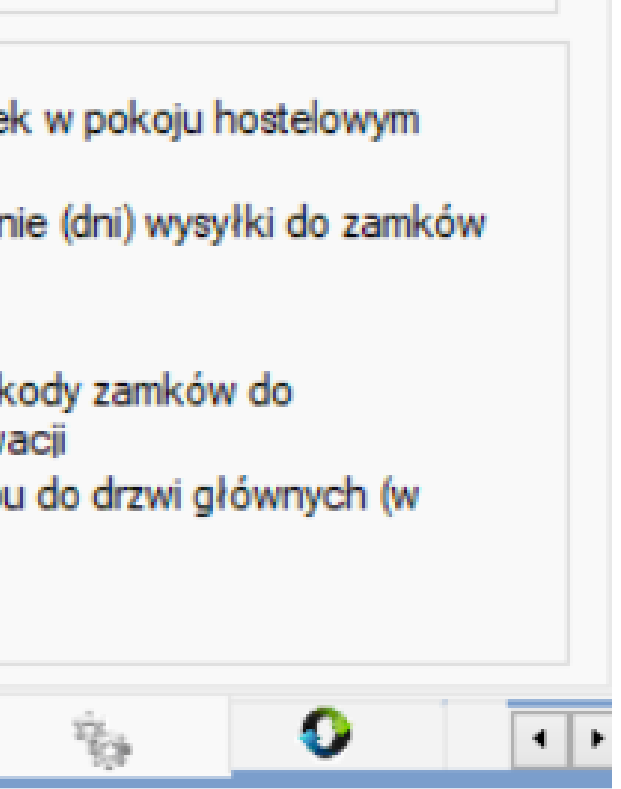

Odprawa online wysyłana jest do Gości w formie wiadomości email. Aby mogła zostać wysłana poprawnie z systemu, skonfiguruj najpierw skrzynkę pocztową w programie KWHotel. Instrukcję na temat konfiguracji serwera pocztowego możesz znaleźć w naszej **bazie [wiedzy](https://support.kwhotel.com/knowledgebase.php?article=d98675cfd6e83c0e42f82be60f784842&etc=IzQwNzhjNw__)**.

Po poprawnie skonfigurowanej wysyłce przejdź do zakładki **Konfiguracja > Email > Szablony potwierdzeń**. W tym miejscu możesz stworzyć szablon zawierający link do odprawy, który będzie wysyłany ręcznie lub automatycznie przez system do Gości hotelowych.

Dodaj nowe potwierdzenie. Kreator dokumentów przeprowadzi Cię przez cały proces. Na etapie tworzenia szablonu wybierz opcję **Nowy szablon**. Jako format potwierdzenia wybierz HTML. W tym miejscu wprowadź treść wiadomości i wprowadź zmienną odpowiadającą za link do odprawy - **{{CheckInUrl}}**

Przykładowa treść szablonu:

*Dzień dobry,*

*Przed przyjazdem proszę kliknąć poniższy link i dokonać odprawy on-line: {{CheckInUrl}}*

Gotowy szablon możesz wysłać do Gościa z poziomu rezerwacji. Po wypełnieniu danych zostaną one automatycznie pobrane do programu, a rezerwacja otrzyma status **Zameldowana**.

Rezerwacja również pobierze informację o płatności dokonanej przez bramkę płatniczą podczas dokonywania odprawy online.

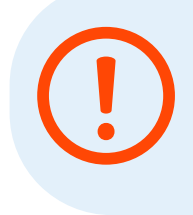

Istnieje możliwość skonfigurowania Odprawy Online tak, aby nie zmieniała statusu rezerwacji - nie meldowała Gości. Po więcej informacji skontaktuj się z Działem Obsługi Klienta (**[bok@kwhotel.pl](mailto:bok@kwhotel.pl)**)